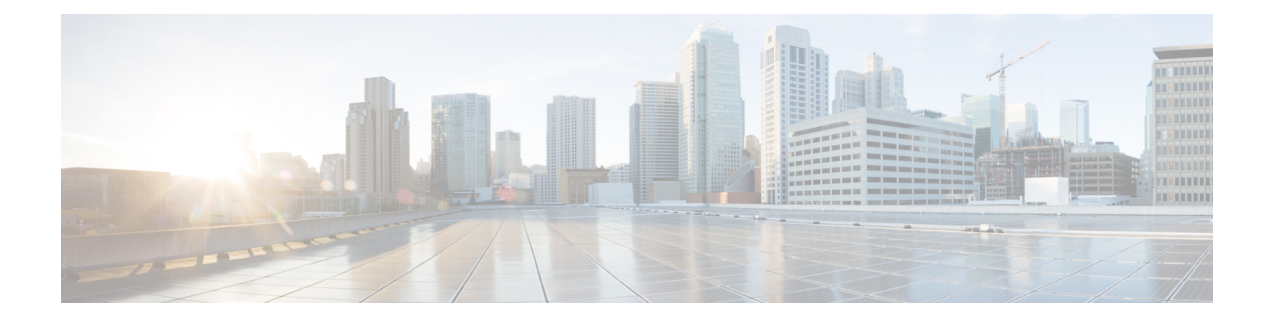

# **Migrating Existing Cluster to Nexus Dashboard**

- [Overview,](#page-0-0) on page 1
- [Prerequisites](#page-1-0) and Guidelines, on page 2
- Back Up Existing Cluster [Configuration,](#page-2-0) on page 3
- Prepare New [Cluster,](#page-3-0) on page 4
- Restore [Configuration](#page-7-0) in the New Cluster, on page 8
- [Upgrade](#page-10-0) Cloud Sites, on page 11
- Update MSO Infra [Configuration,](#page-14-0) on page 15
- Resolve [Configuration](#page-16-0) Drifts, on page 17

### <span id="page-0-0"></span>**Overview**

This release of Multi-Site Orchestrator must be deployed as an application in Cisco Nexus Dashboard. The previously supported VMware ESX virtual appliance and Cisco Application Services Engine form factors are now deprecated.

The following sections describe how to migrate an existing Cisco Multi-Site Orchestrator to Release 3.3(1) on Nexus Dashboard platform.

If your MSO cluster is already deployed in Nexus Dashboard, follow the steps described in [Upgrading](cisco-multi-site-deployment-guide-331_chapter11.pdf#nameddest=unique_52) or [Downgrading](cisco-multi-site-deployment-guide-331_chapter11.pdf#nameddest=unique_52) MSO Application instead.

#### **Migration Workflow**

The following list provides a high level overview of the migration process and the order of tasks you will need to perform.

A video demonstrating the MSO-specific steps is available at [Migrating](https://www.cisco.com/c/en/us/td/docs/dcn/mso/videos/cisco-mso-migration-to-release-331.html) from MSO 3.1 to MSO 3.3 on Nexus [Dashboard](https://www.cisco.com/c/en/us/td/docs/dcn/mso/videos/cisco-mso-migration-to-release-331.html). Note that the video does not replace a complete list of requirements and stepslisted in this chapter, such as Nexus Dashboard deployment and Cloud APIC site upgrades.

• Back up existing Multi-Site Orchestrator configuration and disconnect or bring down the existing MSO cluster.

If you deploy a brand new Nexus Dashboard cluster rather than upgrade an existing cluster, we recommend preserving the existing MSO cluster until the new cluster is deployed and configuration is restored.

• Deploy a Nexus Dashboard cluster using physical, virtual, or cloud form factor.

- (Optional) Configure the Nexus Dashboard cluster with additional nodes if required for application co-hosting.
- (Optional) Configure remote authentication servers in the Nexus Dashboard if required by your existing Multi-Site Orchestrator deployment.
- On-board the APIC, Cloud APIC, or DCNM sites that you currently manage from the Multi-Site Orchestrator to the Nexus Dashboard.
- Install the Multi-Site Orchestrator application in the Nexus Dashboard.
- Restore the configuration backup in the new MSO application installed in the Nexus Dashboard.
- Upgrade cloud sites to Cloud APIC release  $5.2(x)$  one site at a time.

You will upgrade a site's Cloud APIC, then that site's CSRs, then repeat the procedure for each additional site.

• Update Infra configuration settings in Multi-Site Orchestrator.

## <span id="page-1-0"></span>**Prerequisites and Guidelines**

Because the new platform is vastly different in how it implements clustering and infrastructure, site management, and user management, the migration processinvolves parallel deployment of a new Nexus Dashboard platform and manual transfer of the current configuration database from your existing Multi-Site Orchestrator (MSO) cluster.

Before you migrate your existing cluster to Nexus Dashboard:

• If you have an existing physical Nexus Dashboard cluster with Multi-Site Orchestrator application release 3.2(x), you can skip this chapter and simply upgrade the cluster as described in the "Upgrading" chapter of the Cisco Nexus Dashboard [Deployment](https://www.cisco.com/c/en/us/td/docs/dcn/nd/2x/deployment/cisco-nexus-dashboard-deployment-guide-2x.html) Guide and then upgrade the Multi-Site Orchestrator application as described in Upgrading Multi-Site Orchestrator.

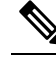

Release 3.2(1) did not support on-boarding cloud sites. If you plan to add any Cloud APIC sites after the upgrade, ensure that they are running Cloud APIC release 5.2(1) or later. **Note**

- We recommend that you first familiarize yourself with the Nexus Dashboard platform and overall deployment overview and guidelines described in the Cisco Nexus Dashboard [Deployment](https://www.cisco.com/c/en/us/td/docs/dcn/nd/2x/deployment/cisco-nexus-dashboard-deployment-guide-2x.html) Guide and the Deploying Multi-Site [Orchestrator](cisco-multi-site-deployment-guide-331_chapter2.pdf#nameddest=unique_4) chapter of this document.
- Ensure that your current MSO cluster is healthy.

You will create a backup of your existing configuration and then import it into the newly deployed MSO application in Nexus Dashboard.

Ensure that the cluster is healthy and existing IPsec intersite connectivity between cloud and on-premises sites is up.

• Ensure that your on-premises sites are running Cisco APIC release 4.2(4) or later.

Site management has moved from the MSO UI to the Nexus Dashboard common site management, which supports releases 4.2(4) or later. Fabric upgrades are described in detail in Cisco APIC [Installation,](https://www.cisco.com/c/en/us/td/docs/switches/datacenter/aci/apic/sw/all/apic-installation-upgrade-downgrade/Cisco-APIC-Installation-Upgrade-Downgrade-Guide.html) Upgrade, and [Downgrade](https://www.cisco.com/c/en/us/td/docs/switches/datacenter/aci/apic/sw/all/apic-installation-upgrade-downgrade/Cisco-APIC-Installation-Upgrade-Downgrade-Guide.html) Guide

• Ensure that your cloud sites are running Cisco Cloud APIC release 5.1(1).

Site management has moved from the MSO UI to the Nexus Dashboard common site management, which supports on-boarding cloud site releases 5.1(1) or later. Fabric upgrades are described in detail in [Cisco](https://www.cisco.com/c/en/us/support/cloud-systems-management/cloud-application-policy-infrastructure-controller/products-installation-guides-list.html) APIC [Installation,](https://www.cisco.com/c/en/us/support/cloud-systems-management/cloud-application-policy-infrastructure-controller/products-installation-guides-list.html) Upgrade, and Downgrade Guide

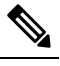

Note However, you must not upgrade to the latest Cloud APIC 5.2(1) release before Multi-Site Orchestrator is migrated to the 3.3(1) release. If your cloud sites are running Cloud APIC  $4.x$  or  $5.0(x)$  releases, you must upgrade to a Cloud APIC  $5.1(x)$  release before following the instructions in this chapter.

• If you manage any Cisco Cloud APIC sites, ensure that you deploy Multi-Site Orchestrator release 3.3(1) and import any existing configurations before you upgrade the cloud sites to Cloud APIC release 5.2(1) or later.

After MSO migration to Release 3.3 is completed, you must upgrade all cloud sitesto Cloud APIC release  $5.2(1)$ .

• Downgrading to releases prior to release 3.3(1) is not supported.

If you want to downgrade to an earlier release, you must deploy a new Multi-Site Orchestrator cluster on a platform supported by the earlier release, then restore the older configuration backup. Restoring backups created on Release 3.3(1) or later to an older MSO cluster is not supported.

If you downgrade to an earlier release of Multi-Site Orchestrator, you must also downgrade all Cloud APIC sites to a release prior to Release 5.2(1).

## <span id="page-2-0"></span>**Back Up Existing Cluster Configuration**

The migration process includes creating a backup of current configuration from your existing Multi-Site Orchestrator cluster and then restoring that in the new Multi-Site Orchestrator application running in Nexus Dashboard.

This section describes how to back up your existing cluster configuration.

#### **Before you begin**

You must have the following completed:

- Familiarized yourself with the migration workflow order described in the [Overview,](#page-0-0) on page 1
- Reviewed and completed general prerequisites described in [Prerequisites](#page-1-0) and Guidelines, on page 2.

**Step 1** Log in to your existing Multi-Site Orchestrator.

**Step 2** Backup existing deployment configuration.

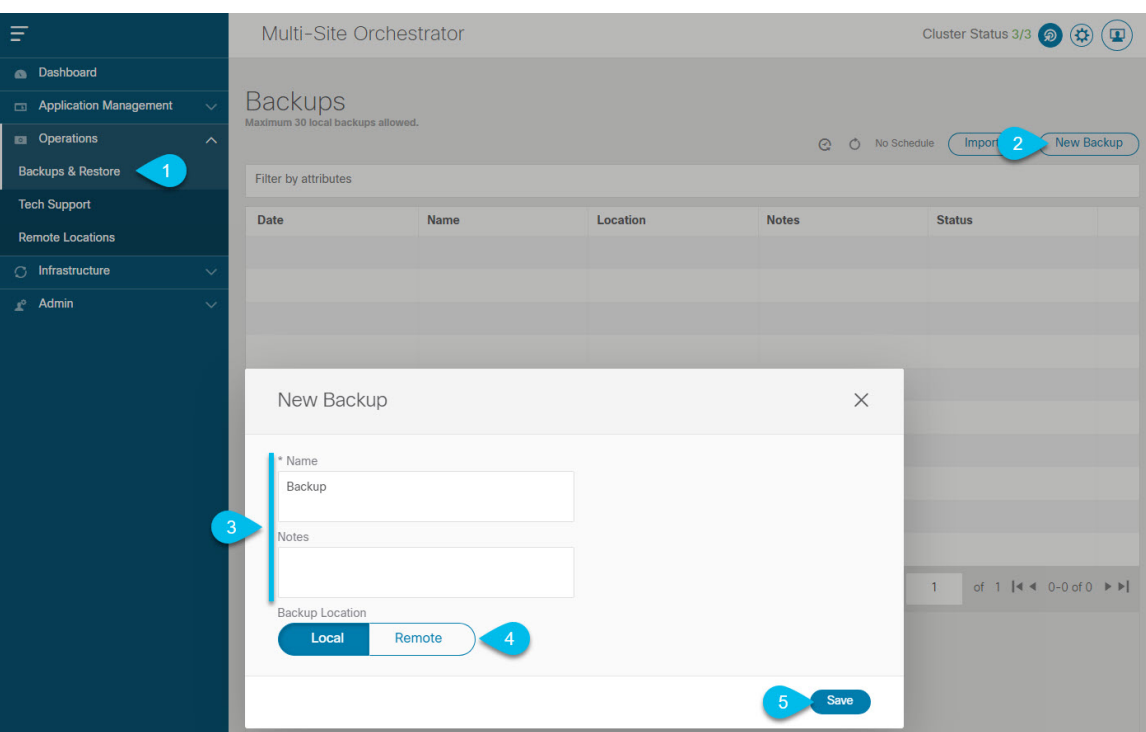

- a) From the left navigation pane, select Operations > Backups & Restore.
- b) In the main window, click New Backup.

A New Backup window opens.

c) In the Name field, provide the name for the backup file.

The name can contain up to 10 alphanumeric characters, but no spaces or underscores ( $\cdot$ ).

- d) Choose Local for the Backup Location.
- e) Click Save to create the backup.

#### **Step 3** Download the backup file from the existing Orchestrator.

If you created the backup using a remote location, you can skip this step.

<span id="page-3-0"></span>In the main window, click the actions ( ) icon next to the backup and select Download. This will download the backup file to your system.

### **Prepare New Cluster**

This section describes how to prepare a Nexus Dashboard cluster for Multi-Site Orchestrator release 3.3(1).

It includes choosing and deploying an appropriate form factor of Nexus Dashboard cluster and establishing network connectivity from the cluster to each site you plan to manage from the Multi-Site Orchestrator.

#### **Before you begin**

You must have the following completed:

- Familiarized yourself with the migration workflow order described in the [Overview,](#page-0-0) on page 1
- Reviewed and completed general prerequisites described in [Prerequisites](#page-1-0) and Guidelines, on page 2.
- Existing configuration backed up as described in Back Up Existing Cluster [Configuration,](#page-2-0) on page 3.

**Step 1** Deploy a Nexus Dashboard release 2.0.2h cluster and configure fabric connectivity.

How you deploy or upgrade to Nexus Dashboard release 2.0.2h depends on the deployment type of your existing cluster:

• If you have an existing virtual Cisco Application Services Engine cluster with Multi-Site Orchestrator application, you must deploy a brand new virtual or cloud Nexus Dashboard cluster as described in the Cisco Nexus [Dashboard](https://www.cisco.com/c/en/us/td/docs/dcn/nd/2x/deployment/cisco-nexus-dashboard-deployment-guide-2x.html) [Deployment](https://www.cisco.com/c/en/us/td/docs/dcn/nd/2x/deployment/cisco-nexus-dashboard-deployment-guide-2x.html) Guide.

We also recommend completing the entire migration process before deleting the existing cluster.

- If you have an existing physical Cisco Application Services Engine cluster with Multi-Site Orchestrator application release  $3.1(x)$ , you must uninstall the existing application, then upgrade the cluster to Nexus Dashboard release 2.0.2h as described in the "Upgrading" chapter of the Cisco Nexus Dashboard [Deployment](https://www.cisco.com/c/en/us/td/docs/dcn/nd/2x/deployment/cisco-nexus-dashboard-deployment-guide-2x.html) Guide.
- If you have an existing physical Nexus Dashboard cluster with Multi-Site Orchestrator application release 3.2(x), you can upgrade the cluster as described in the "Upgrading" chapter of the Cisco Nexus Dashboard [Deployment](https://www.cisco.com/c/en/us/td/docs/dcn/nd/2x/deployment/cisco-nexus-dashboard-deployment-guide-2x.html) [Guide](https://www.cisco.com/c/en/us/td/docs/dcn/nd/2x/deployment/cisco-nexus-dashboard-deployment-guide-2x.html) and then upgrade the Multi-Site Orchestrator application as described in Upgrading Multi-Site Orchestrator and skip the rest of this chapter.
- Release 3.2(1) did not support on-boarding cloud sites. If you plan to add any Cloud APIC sites after the upgrade, ensure that they are running Cloud APIC release 5.2(1) or later. **Note**
- **Step 2** Ensure that your Nexus Dashboard cluster is appropriately scaled based on the fabric sizes and number of applications.

If you deployed a virtual or cloud form factor of the Nexus Dashboard, Multi-Site Orchestrator is the only application supported and the base 3-node cluster is sufficient, so you can skip this step.

If you deployed a physical Nexus Dashboard cluster and Multi-Site Orchestrator is the only application you plan to host, the base 3-node cluster is sufficient and you can skip this step.

However, if you deployed a physical Nexus Dashboard cluster and plan to co-host multiple applications, use the [Cisco](https://www.cisco.com/c/dam/en/us/td/docs/dcn/tools/nd-sizing/index.html) Nexus [Dashboard](https://www.cisco.com/c/dam/en/us/td/docs/dcn/tools/nd-sizing/index.html) Capacity Planning tool to determine the required cluster size for your specific use case. If you need to extend your cluster to support all required applications, see the Cisco Nexus [Dashboard](https://www.cisco.com/c/en/us/td/docs/dcn/nd/2x/user-guide/cisco-nexus-dashboard-user-guide-2x.html) User Guide for information on deploying additional worker nodes.

**Step 3** Install the MSO application in your Nexus Dashboard.

This process is described in detail in the Deploying Multi-Site [Orchestrator](cisco-multi-site-deployment-guide-331_chapter2.pdf#nameddest=unique_4) chapter.

**Step 4** On-board all sites to the Nexus Dashboard.

Site management has moved from the MSO UI to the Nexus Dashboard common site management. As such, you must on-board the same sites using the same names that were assigned to the sites when on-boarded on the original MSO cluster to the Nexus Dashboard GUI before migrating your existing configuration to the new cluster, as described in Adding and Deleting Sites. If any site that exists in you current deployment is not present in Nexus Dashboard (or it exists with a different name), the configuration restore during migration will fail with a Pre-restore check failed error message.

After you add the sites to the Nexus Dashboard, you must not set them to Managed in the MSO application. The sites will be enabled for management automatically when you restore your configuration from backup. **Note**

#### Add a site:

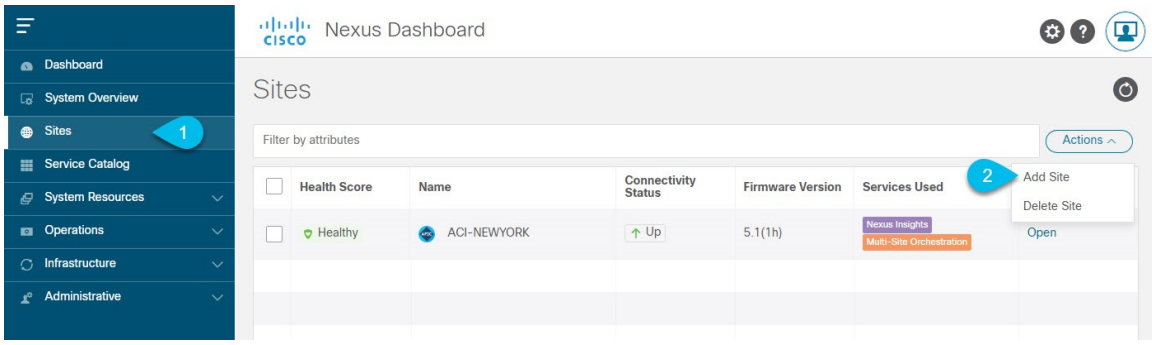

- a) From the left navigation menu, select Sites.
- b) In the top right of the main pane, select Actions > Add Site.

If adding an ACI site, provide the following information:

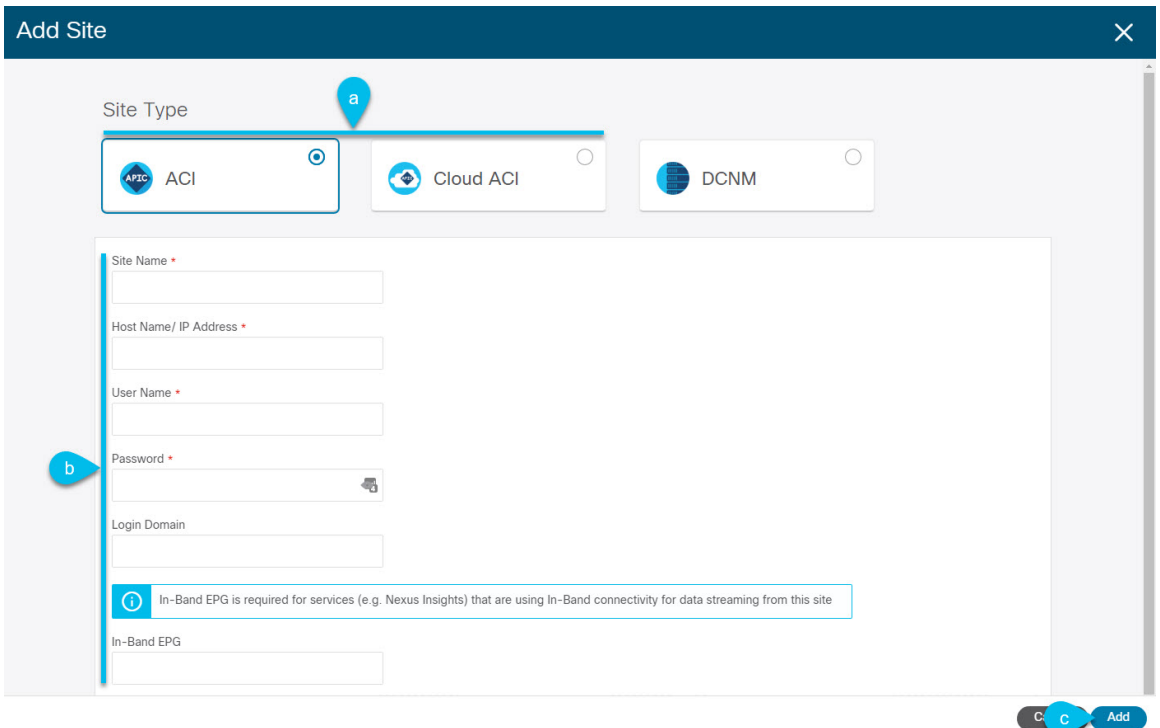

- a) For Site Type, select ACI or Cloud ACI depending on the type of ACI fabric you are adding.
- b) Provide the controller information.

You need to provide the Host Name/IP Address, User Name, and Password. for the APIC controller currently managing your ACI fabrics. If MSO is the only application you plan to host, you can specify either the in-band or out-of-band address of the on-premises APIC; however, if you plan to host other applications, such as Nexus Insights, you must specify the in-band address.

For on-premises ACI sites managed by Cisco APIC, if you plan to use this site with Day-2 Operations applications such as Nexus Insights, you must also provide the In-Band EPG name used to connect the Nexus Dashboard to the fabric you are adding. Otherwise, if you will use this site with Multi-Site Orchestrator only, you can leave this field blank.

c) Click Add to finish adding the site.

At this time, the sites will be available in the Nexus Dashboard, but you still need to enable them for Multi-Site Orchestrator management as described in the following steps.

If adding a DCNM site, provide the following information:

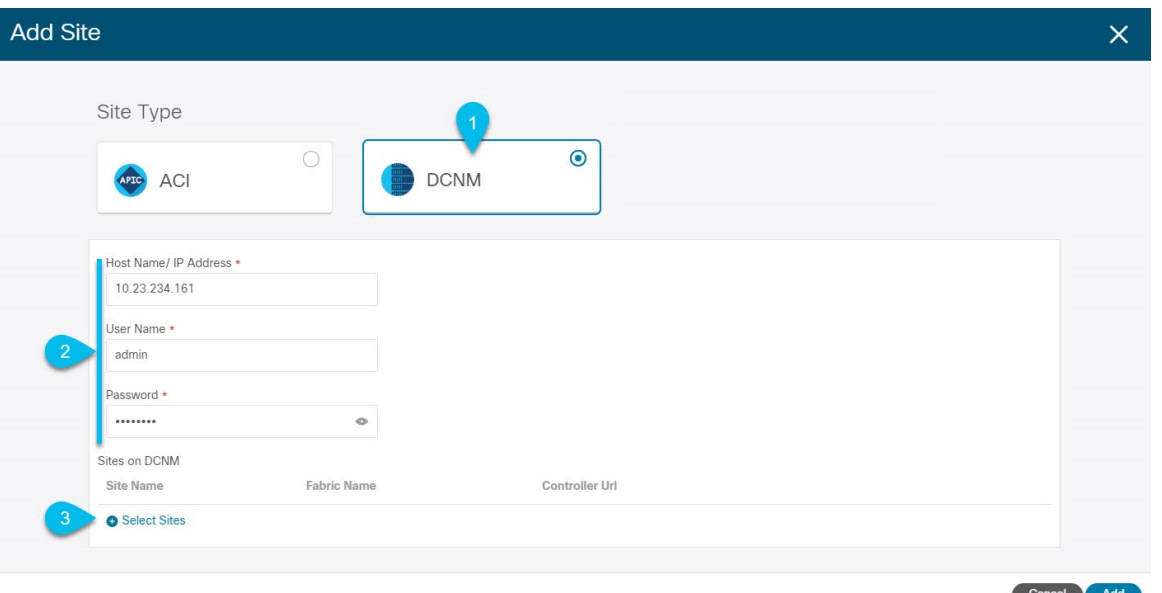

- a) For Site Type, select DCNM.
- b) Provide the DCNM controller information.

You need to provide the Host Name/IP Address of the in-band (eth2) interface, User Name, and Password. for the DCNM controller currently managing your DCNM fabrics.

c) Click Select Sites to select the specific fabrics managed by the DCNM controller.

In the fabric selection window that opens, check one or more fabrics that you managed in your existing Multi-Site deployment and click Select.

Repeat this step to add all the sites from your existing Multi-Site deployment.

**Step 5** Add any remote authentication servers you had configured in MSO to the Nexus Dashboard.

User management has moved from the MSO UI to the Nexus Dashboard common user management. As such, you must add the same remote users and authentication serversto the Nexus Dashboard, as described in the Cisco Nexus [Dashboard](https://www.cisco.com/c/en/us/td/docs/dcn/nd/2x/user-guide/cisco-nexus-dashboard-user-guide-2x.html) User [Guide](https://www.cisco.com/c/en/us/td/docs/dcn/nd/2x/user-guide/cisco-nexus-dashboard-user-guide-2x.html).

Any local users you had previously configured directly in MSO will be added into the Nexus Dashboard automatically when you import the existing configuration backup.

## <span id="page-7-0"></span>**Restore Configuration in the New Cluster**

This section describes how deploy and configure the new Nexus Dashboard cluster and the MSO application, which you will use to restore your previous configuration.

#### **Before you begin**

You must have the following completed:

- Existing configuration backed up as described in Back Up Existing Cluster [Configuration,](#page-2-0) on page 3.
- Deployed Nexus Dashboard cluster and installed Multi-Site Orchestrator application as described in Prepare New [Cluster,](#page-3-0) on page 4.
- **Step 1** Disconnect the existing Multi-Site Orchestrator cluster.

You must disconnect or bring down the existing Multi-Site Orchestrator cluster so it does not communicate with the Cloud APIC sites during migration.

If you deployed a brand new Nexus Dashboard cluster rather than upgrade an existing cluster, we recommend preserving the existing MSO cluster until the new cluster is deployed and configuration is restored.

**Step 2** Ensure that the new Nexus dashboard cluster is up and running and the MSO application is installed.

The MSO application must be a fresh install with no configuration changes to the sites or policies.

- **Step 3** Log in to your Nexus Dashboard GUI.
- **Step 4** Ensure that all the sites are on-boarded to Nexus Dashboard.

When you restore the backup, MSO will validate that every site in the backup is present in the Nexus Dashboard with matching site name and type. If validation is unsuccessful, for example if a site is not on-boarded in Nexus Dashboard, configuration restore will fail and you will need to on-board the site before retrying. On-boarding sites is described in [Adding](cisco-multi-site-deployment-guide-331_chapter4.pdf#nameddest=unique_25) Cisco ACI Sites and Adding Cisco [DCNM](cisco-multi-site-deployment-guide-331_chapter9.pdf#nameddest=unique_44) Sites.

**Step 5** Import the backup file to your new Orchestrator cluster deployed on the Nexus Dashboard.

If you saved the backup locally, simply import the file:

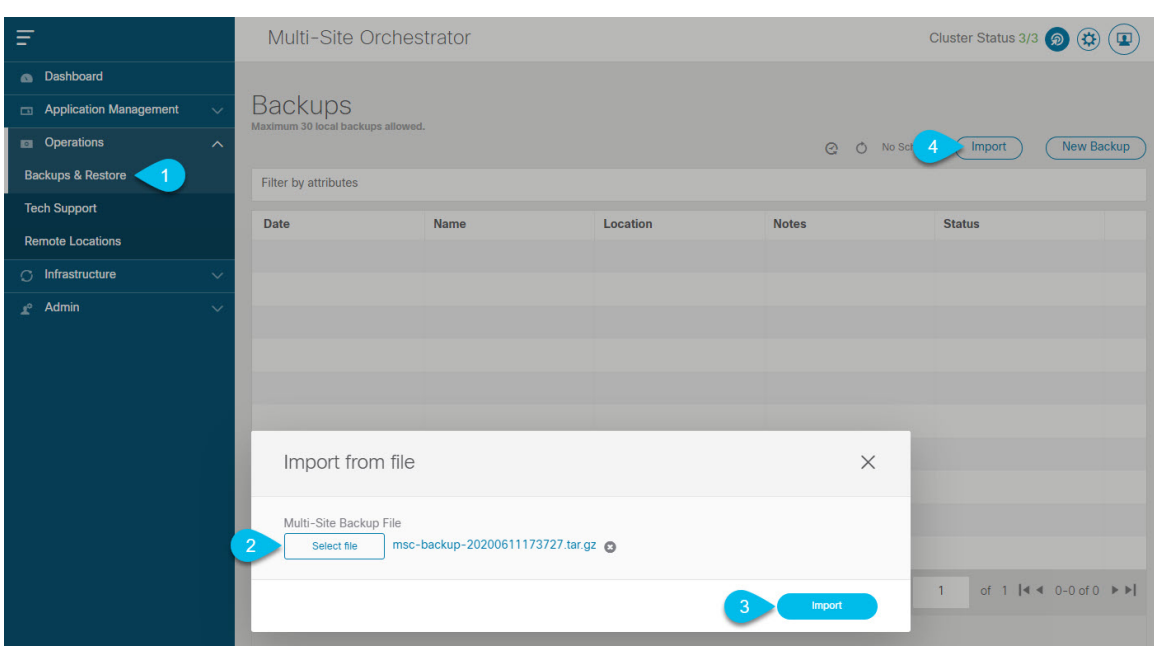

- a) Open your new Multi-Site Orchestrator application.
- b) From the left navigation pane, select Operations > Backups & Restore.
- c) In the main window, click Import.
- d) In the Import from file window that opens, click Select File and choose the backup file you want to import. Importing a backup will add it to the list of the backups displayed the Backups page.

#### **Step 6** Restore the configuration.

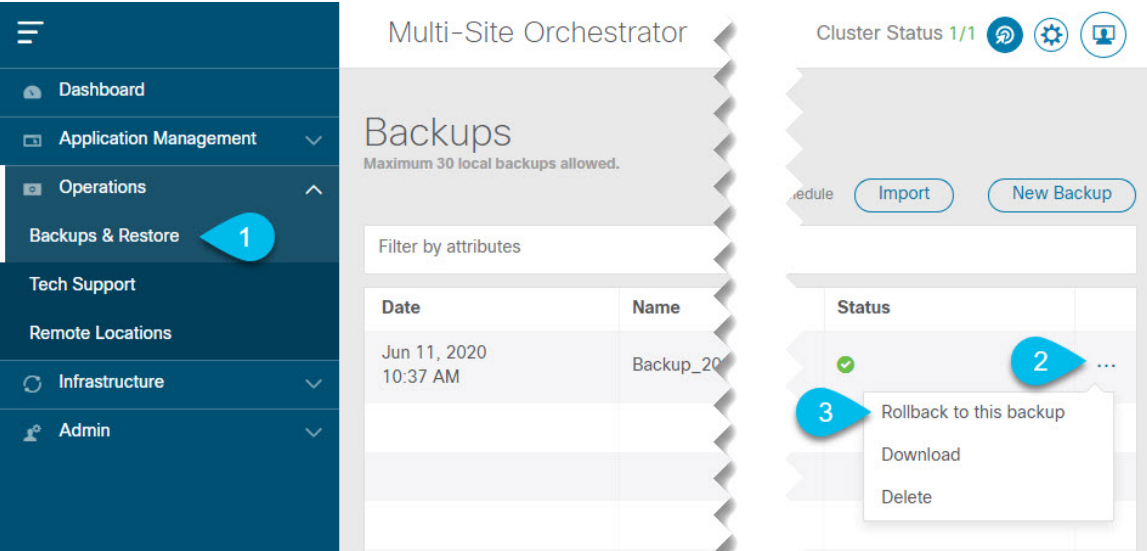

- a) From the left navigation menu, select Admin > Backups.
- b) In the main window, click the actions ( $\bullet$ ) icon next to the backup you want to restore and select Rollback to this backup.
- c) Click Yes to confirm that you want to restore the backup you selected.

When the configuration is restored, any sites previously managed by MSO and on-boarded to the Nexus Dashboard will be enabled for MSO management in the GUI. If the configuration backup contains sites that are not on-boarded to your Nexus Dashboard, backup restore will fail with a Pre-restore check failed error and you will need to repeat the procedure after on-boarding any missing sites.

After the configuration is imported and restored, a number of services will be restarted.

#### **Step 7** Update the password.

Due to CSDL (Cisco Secure Development Lifecycle) requirements, you will be required to update the admin user password after configuration restore is completed.

- **Step 8** Verify that backup was imported successfully and all objects and configurations are present.
	- a) In the Sites page, verify that all sites are listed as Managed.

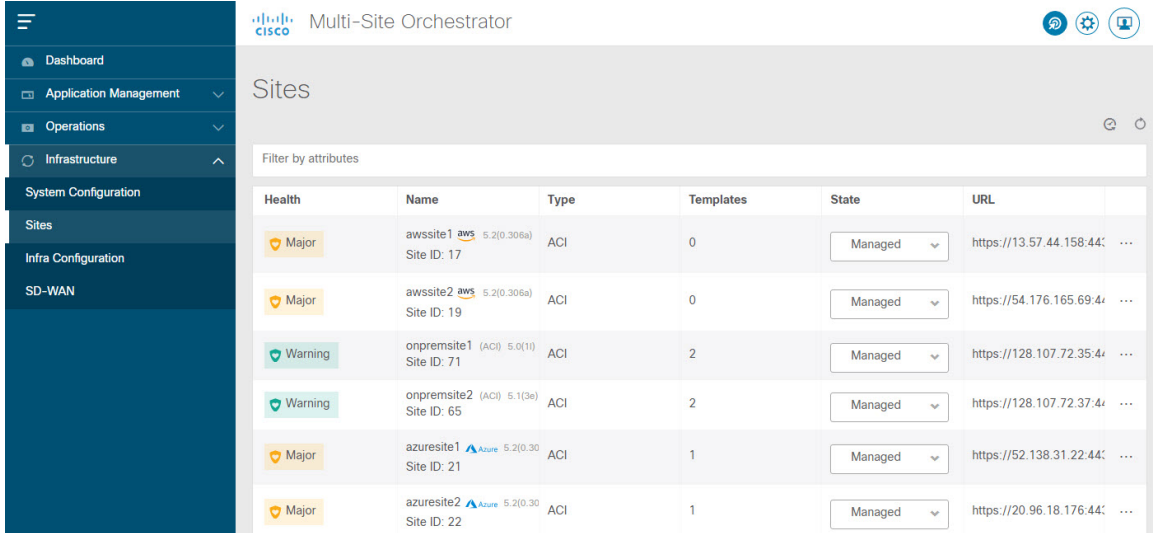

- b) In the Tenants and Schemas pages, confirm that all tenants and schemas from your previous MSO cluster are present.
- c) Navigate to Infrastructure > Infra Configuration > Configure Infra and confirm that intersite connectivity is intact.

In the Connectivity Overview screen, verify that the existing /30 tunnels are up and connectivity was not interrupted.

In the General Settings screen, confirm that the External Subnet Pools previously configured in Cloud APIC have been imported from the cloud sites:

Ш

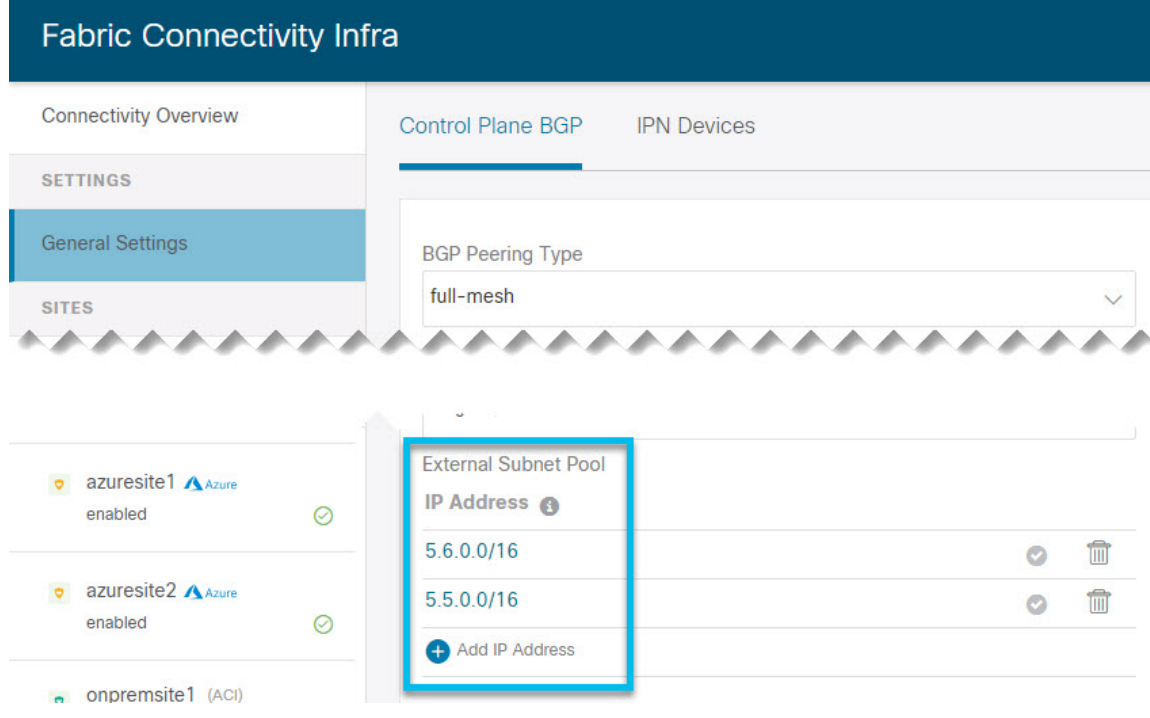

These subnets are used to addressthe IPsec tunnel interfaces and loopbacks of the Cloud Routers used for on-premises connectivity and had to be configured directly in the Cloud APIC in earlier Multi-Site Orchestrator releases.

You must not make any changes or deploy any configurations at this stage until the cloud sites are upgraded to Cloud APIC release 5.2(1) as described in following sections. **Note**

## <span id="page-10-0"></span>**Upgrade Cloud Sites**

After Multi-Site Orchestrator is migrated to the 3.3(1) release, you must upgrade any Cloud APIC sites managed by the MSO to release 5.2(1). While existing intersite connectivity will remain intact, you will not be able to change or deploy any cloud site Infra configurations to sites running Cloud APIC releases prior to release 5.2(1).

#### **Before you begin**

You must have the following completed:

- Deployed Nexus Dashboard cluster and installed Multi-Site Orchestrator application as described in Prepare New [Cluster,](#page-3-0) on page 4.
- Existing configuration backup restored to the new cluster as described in Restore [Configuration](#page-7-0) in the New [Cluster,](#page-7-0) on page 8.

For each cloud site, you must upgrade its Cloud APIC and then its CSRs before proceed to upgrading the next site. After a site is upgraded and healthy, you can repeat the same steps to upgrade any additional sites.

a) Upgrade a site's Cloud APIC.

You can upgrade Cloud APIC as you typically would using the process detailed in the "Performing a System Upgrade, Downgrade or Recovery" chapters of Cisco Cloud APIC for Azure [Installation](https://www.cisco.com/c/en/us/td/docs/dcn/aci/cloud-apic/5x/installation/azure/cisco-cloud-apic-for-azure-installation-guide-52x.html) Guide or Cisco [Cloud](https://www.cisco.com/c/en/us/td/docs/dcn/aci/cloud-apic/5x/installation/aws/cisco-cloud-apic-for-aws-installation-guide-52x.html) APIC for AWS [Installation](https://www.cisco.com/c/en/us/td/docs/dcn/aci/cloud-apic/5x/installation/aws/cisco-cloud-apic-for-aws-installation-guide-52x.html) Guide.

Note that after the Cloud APIC upgrade, any existing public IP tunnels will remain intact and intersite connectivity via public IPsec will not be interrupted .

b) Upgrade that site's CSR.

Starting with Cloud APIC release 5.2(1), CSRs upgrade does not happen automatically as it used to in earlier releases, so you must manually trigger CSR upgrade after Cloud APIC is upgraded. You must upgrade the site's CSRs before moving on to upgrading the next site.

You can upgrade Cloud APIC CSRs using the process detailed in the "Performing a System Upgrade, Downgrade or Recovery" chapters of Cisco Cloud APIC for Azure [Installation](https://www.cisco.com/c/en/us/td/docs/dcn/aci/cloud-apic/5x/installation/azure/cisco-cloud-apic-for-azure-installation-guide-52x.html) Guide or Cisco Cloud APIC for AWS [Installation](https://www.cisco.com/c/en/us/td/docs/dcn/aci/cloud-apic/5x/installation/aws/cisco-cloud-apic-for-aws-installation-guide-52x.html) [Guide](https://www.cisco.com/c/en/us/td/docs/dcn/aci/cloud-apic/5x/installation/aws/cisco-cloud-apic-for-aws-installation-guide-52x.html).

As you upgrade CSRs in each site, the following will occur:

- As each CSR is upgraded, its existing /30 tunnels will be recreated and the traffic will continue to flow.
- Tunnel-management and all Infra configuration changes from Multi-Site Orchestrator are disabled for as long as any of the cloud sites are still running any Cloud APIC or CSR releases prior to 5.2(1).
- If the last site you upgrade is an AWS cloud site, the following will occur for that site's CSRs only:
	- The last cloud site's tunnel endpoints will be deleted by Cloud APIC and MSO will delete the corresponding tunnels that use the endpoint
	- MSO will delete the tunnels originating from CSRs in the last cloud site
	- New hcloudInterCloudSiteTunnel MO will be created and Multi-Site Orchestrator's tunnel management will allocate /31 addresses for the new tunnels
	- The CSRs in this site and the CSRs in another cloud site peering with it will establish /31 tunnels.

If the last upgraded site is an Azure site, the same /30 tunnel will be created on the CSRs and the above four bullet points are not relevant.

For any CSRs you add or any underlay configuration changes to existing CSRs after the migration process is completed, all new tunnels created by MSO will be /31 tunnel.

- If you do not see BGP sessions within 5 minutes of CSRs upgrade finishing and CSRs coming up, refresh the site's infra connectivity in the Multi-Site Orchestrator Infra Configuration screen. **Note**
- c) Repeat this step for each cloud site one at a time.
- **Step 2** Verify Cloud APIC and CSR upgrades have completed.
	- a) In each site's Cloud APIC, check that the hcloudReconcileDone MO shows reconcileState=steadyState.

You can check the MO by navigating to https://<cloud-apic-ip>/visore.html and searching for hcloudReconcileDone in the Class or DN or URL field.

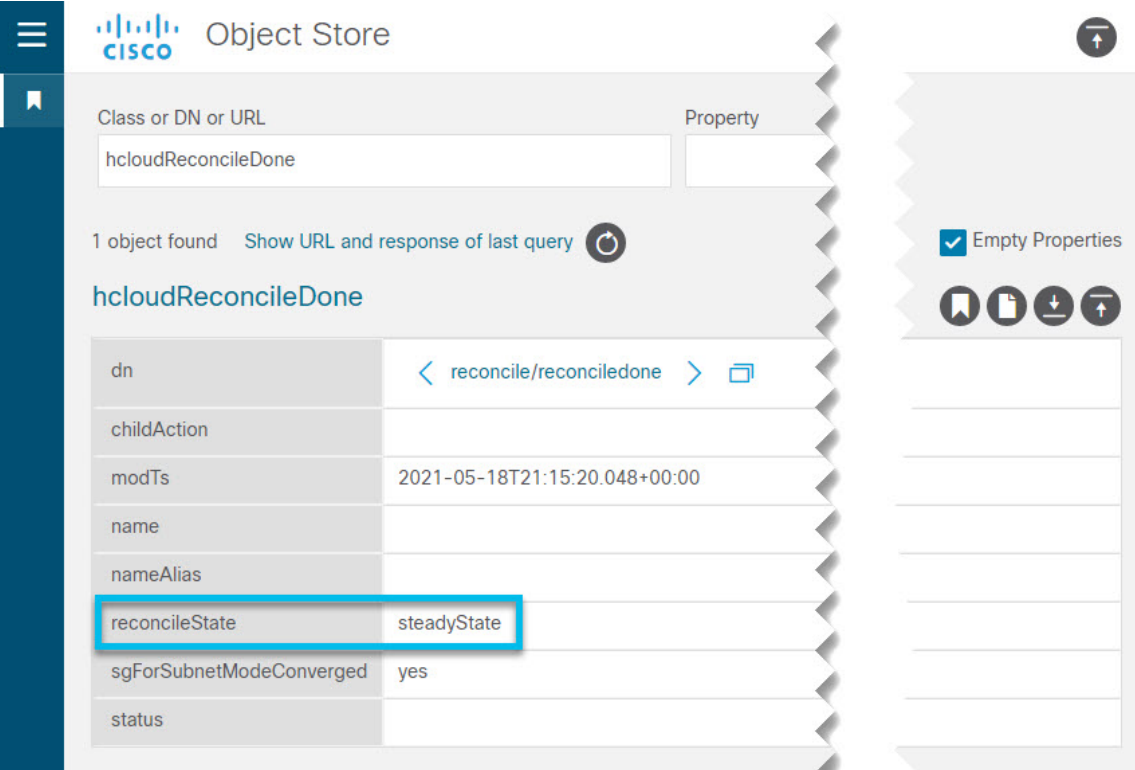

b) In Multi-Site Orchestrator, verify that intersite connectivity is intact.

You can view the status by navigating to Infrastructure > Infra Configuration > Configure Infra > Connectivity Overview and checking Overlay Status and and Underlay Status tabs:

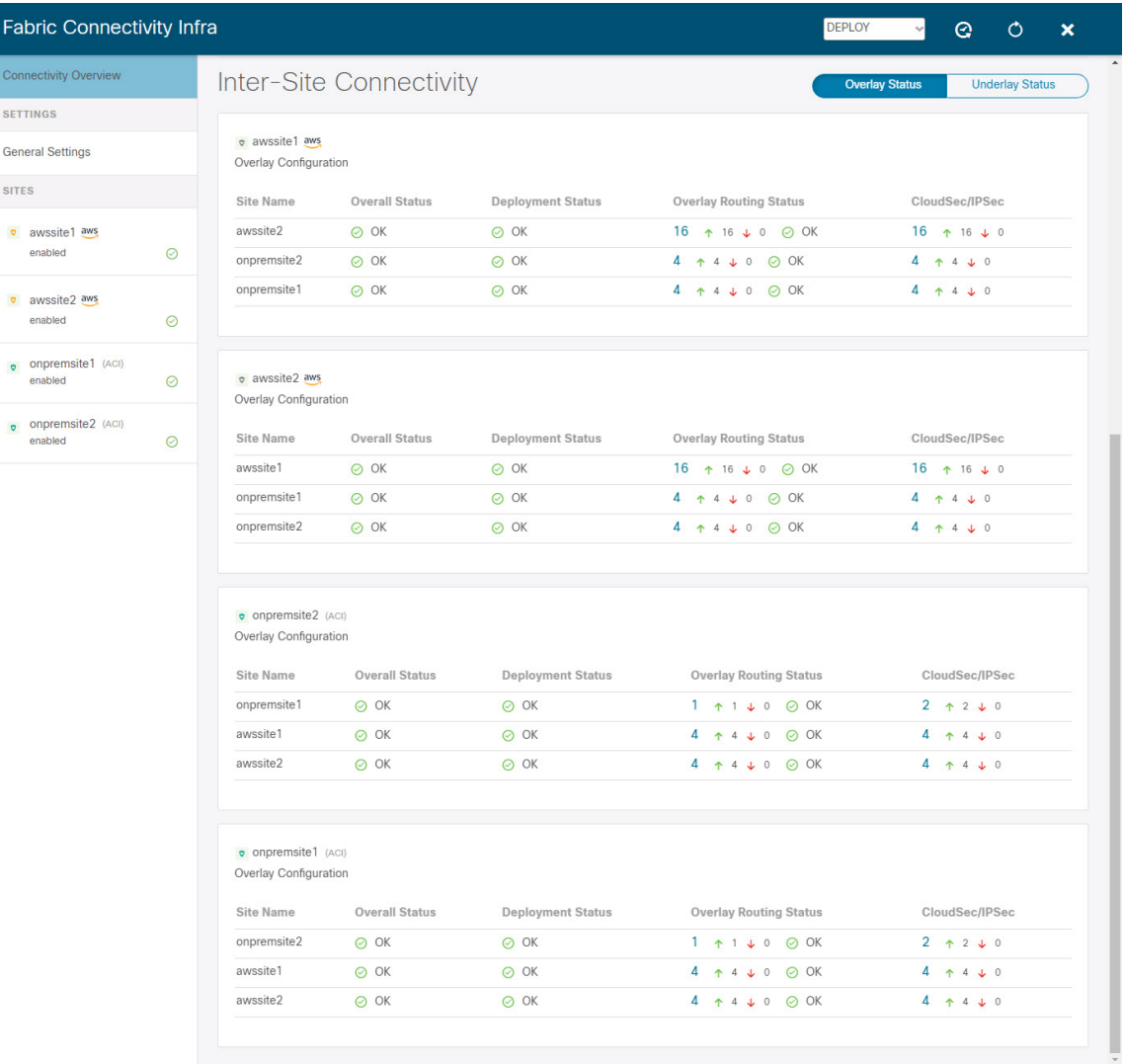

c) In Multi-Site Orchestrator, confirm that the External Subnet Pools previously configured in Cloud APIC have been imported and are present.

You can view the external pools by navigating to Infrastructure > Infra Configuration > Configure Infra > General Settings:

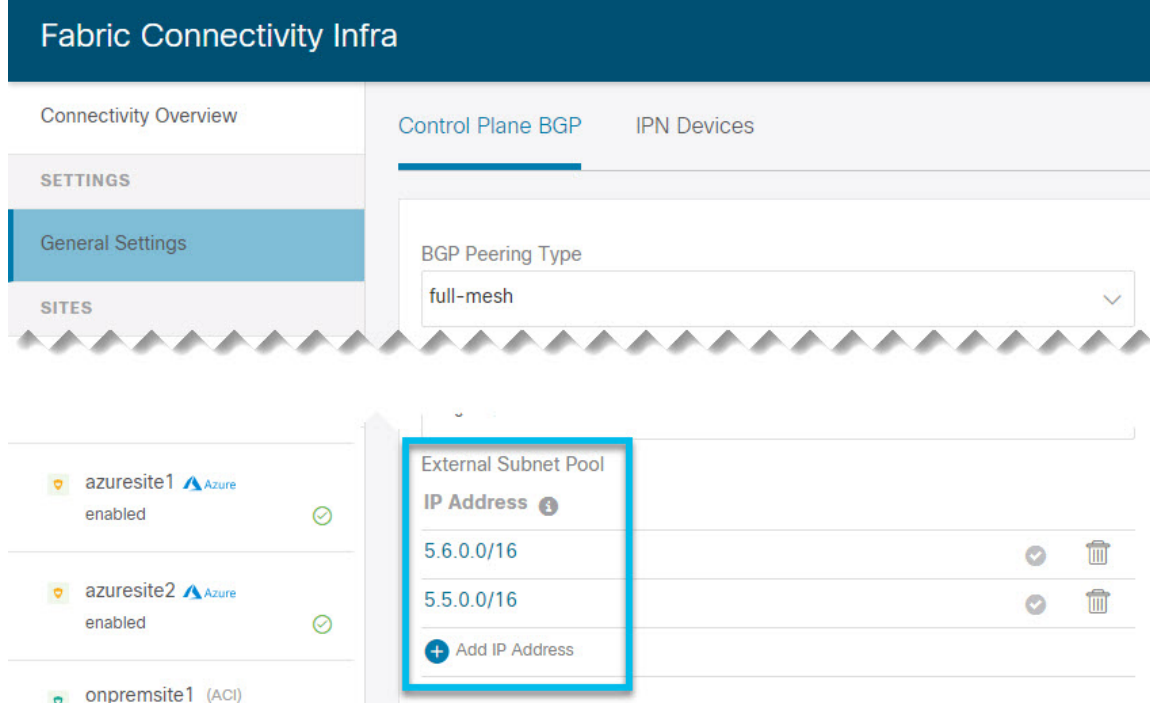

d) In Multi-Site Orchestrator, confirm that underlay connectivity using public IPs is preserved for existing sites.

You can check existing intersite connectivity by navigating to Infrastructure > Infra Configuration > Configure Infra, then select a specific cloud site from the left sidebar and the Underlay Connectivity tab:

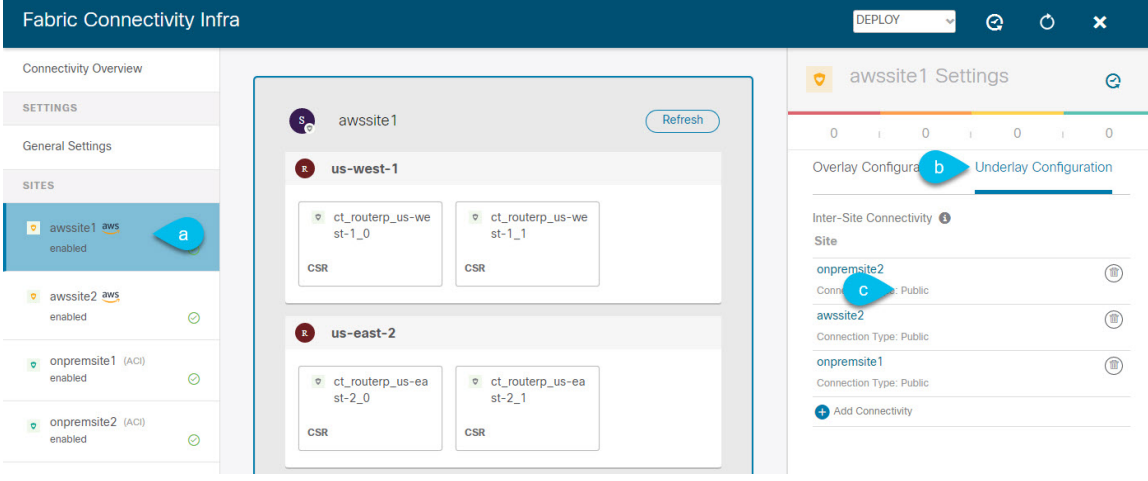

## <span id="page-14-0"></span>**Update MSO Infra Configuration**

In order to make subsequent changes to Infra configuration, you must first provide the following information immediately after the cloud sites are upgraded to Cloud APIC release 5.2(1):

- OSPF area ID
- IPN configuration

#### **Before you begin**

You must have the following completed:

- Deployed Nexus Dashboard cluster and installed Multi-Site Orchestrator application as described in Prepare New [Cluster,](#page-3-0) on page 4.
- Existing configuration backup restored to the new cluster as described in Restore [Configuration](#page-7-0) in the New [Cluster,](#page-7-0) on page 8.
- Upgraded cloud sites as described in [Upgrade](#page-10-0) Cloud Sites, on page 11.
- **Step 1** Log in to your new Multi-Site Orchestrator.
- **Step 2** In the left navigation menu, select Infrastructure > Infra Configuration.
- **Step 3** In the main pane, click Configure Infra.
- **Step 4** In the left sidebar, select General Settings.
- **Step 5** Provide the OSPF Area ID field.

This is OSPF area ID used by cloud sites for on-premises ISN peering, which you previously configured in the Cloud APIC for inter-site connectivity in earlier Multi-Site Orchestrator releases.

#### **Step 6** Add IPN Devices information.

- a) Select the IPN Devices tab.
- b) Click Add IPN Device.
- c) Provide the Name and the IP Address of the on-premises IPN devices.

You must provide the IP addresses of the devices in your on-premises sites that are used as the tunnel peer address from the Cloud APIC's CSRs, not the IPN device's management IP address.

- d) Click the check mark icon to save the device information.
- e) Repeat this step for any additional IPN devices you want to add.
- **Step 7** Update Underlay Configuration for inter-site connectivity between on-premises and cloud sites.

For each on-premises site that connects to cloud sites, you need to provide at least one IPN device IP address from the ones you added in the previous step, to which the Cloud APIC's CSRs establish a tunnel.

- a) In the left pane, under Sites, select the on-premises site.
- b) In the right *<Site>* Settings pane, select the Underlay Configuration tab.
- c) Click +Add IPN Device to specify an IPN device.
- d) From the dropdown, select one of the IPN devices you defined previously.

The IPN devices must be already defined in the General Settings > IPN Devices list, as described in the previous step.

**Step 8** From the dropdown at the top of the screen, select Deploy to re-deploy the Infra configuration.

## <span id="page-16-0"></span>**Resolve Configuration Drifts**

Any time Multi-Site Orchestrator adds support for managing object properties that previously had to be managed directly in the APIC, it sets those properties to some default values for existing objects in MSO Schemas, but does not push them to sites. Typically, when upgrading Multi-Site Orchestrator, you may need to resolve any configuration drifts in the object properties that are newly managed by MSO where the default values picked by MSO differ from the custom values set directly in the fabrics' controllers.

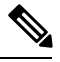

**Note**

Deploying any templates at this point would push the default values and overwrite the existing values for these properties in the fabrics.

In addition, when first migrating to Release 3.3(1), every template will explicitly indicate a configuration drift in order to force a re-deployment of all templates required to rebuild the information in the databases. In this case, you can use the information presented during template re-deployment to determine if a real configuration drift exists and take an appropriate action (such as re-importing the objects and their properties from the sites), or simply re-deploy the configuration that hasn't changed.

#### **Before you begin**

You must have the following completed:

- Deployed Nexus Dashboard cluster and installed Multi-Site Orchestrator application as described in Prepare New [Cluster,](#page-3-0) on page 4.
- Existing configuration backup restored to the new cluster as described in Restore [Configuration](#page-7-0) in the New [Cluster,](#page-7-0) on page 8.
- Upgraded cloud sites as described in [Upgrade](#page-10-0) Cloud Sites, on page 11.
- Updated Multi-Site Orchestrator Infra configuration for the cloud sites as described in [Update](#page-14-0) MSO Infra [Configuration,](#page-14-0) on page 15.
- **Step 1** Log in to your Nexus Dashboard GUI.
- **Step 2** Select the Schema you want to verify.
- **Step 3** In the Schema view, check if the deployment status indicated a configuration drift.

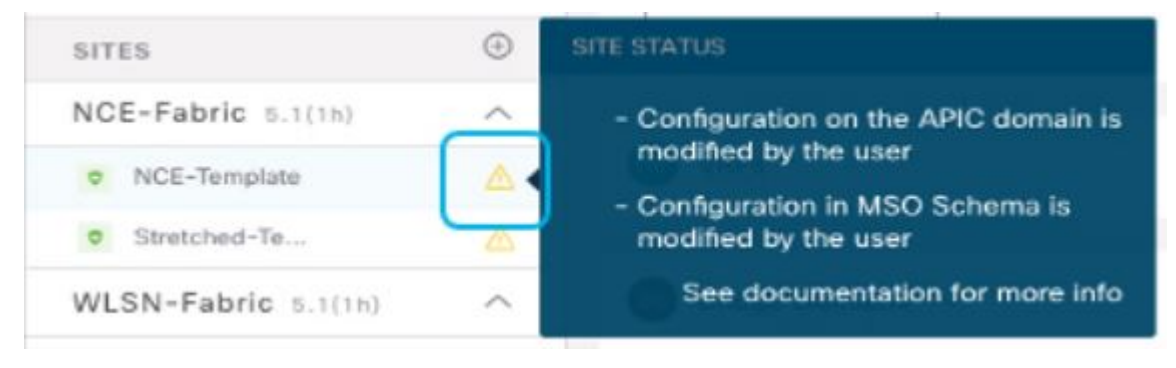

**Step 4** Click Deploy to bring up the configuration comparison screen to check which objects contain configuration drifts.

**The Story** 

The configuration diff screen will indicate which objects have changed since last deployment. Note down the objects that indicate a Config Drift:

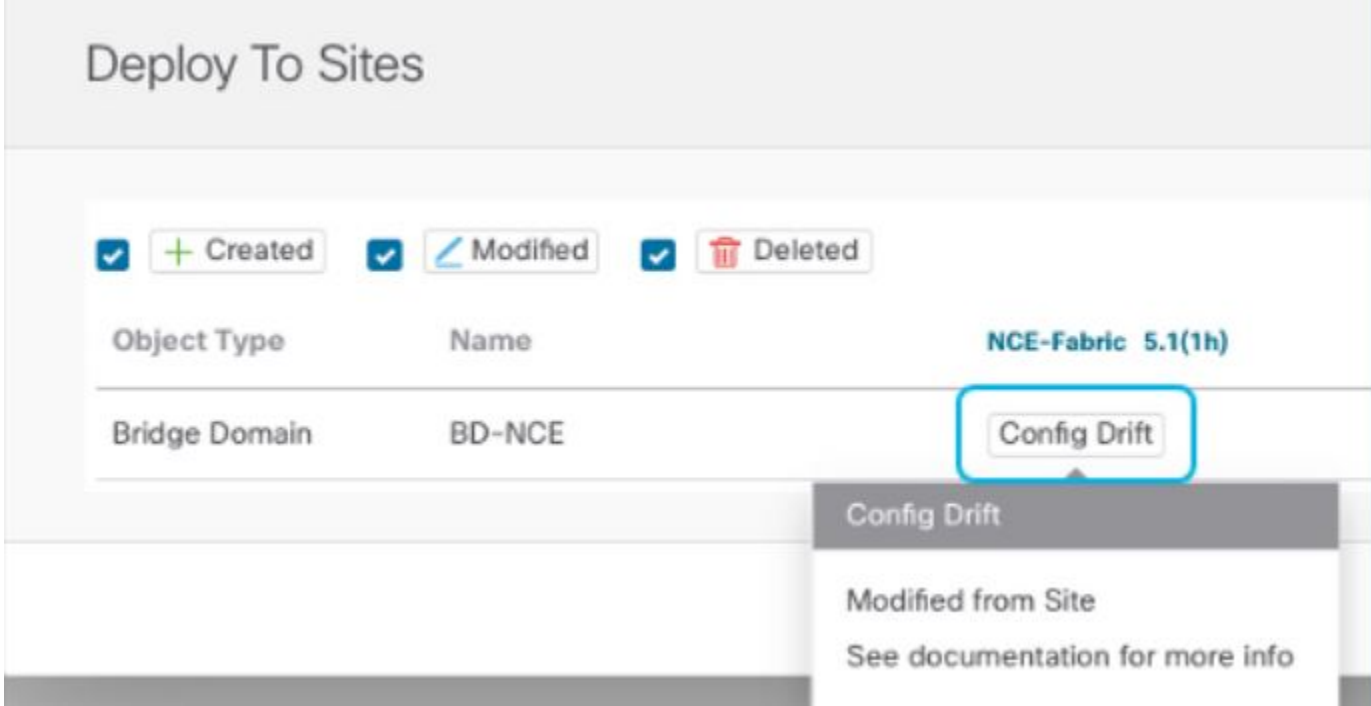

- **Step 5** If configuration drift is real, resolve the conflicts.
	- a) Cancel the deployment process to return to the Schema view.
	- b) Re-import all the objects that contained a configuration drift to sync the site-local properties to MSO.
	- c) Re-deploy the template.

After you resolve all configuration drift caused by the newly managed object properties, re-deploy the Schema to sync its deployment status across MSO and the fabrics.

**Step 6** If no changes are shown in the comparison, simply re-deploy the template.